431413 ОКП

# ®®® ZETLab

# **РЕГИСТРАТОР СЕЙСМИЧЕСКИЙ ЦИФРОВОЙ**

# **ZET 048-С**

# **РУКОВОДСТВО ПО ЭКСПЛУАТАЦИИ**

**ЗТМС.411126.002 РЭ**

# Содержание

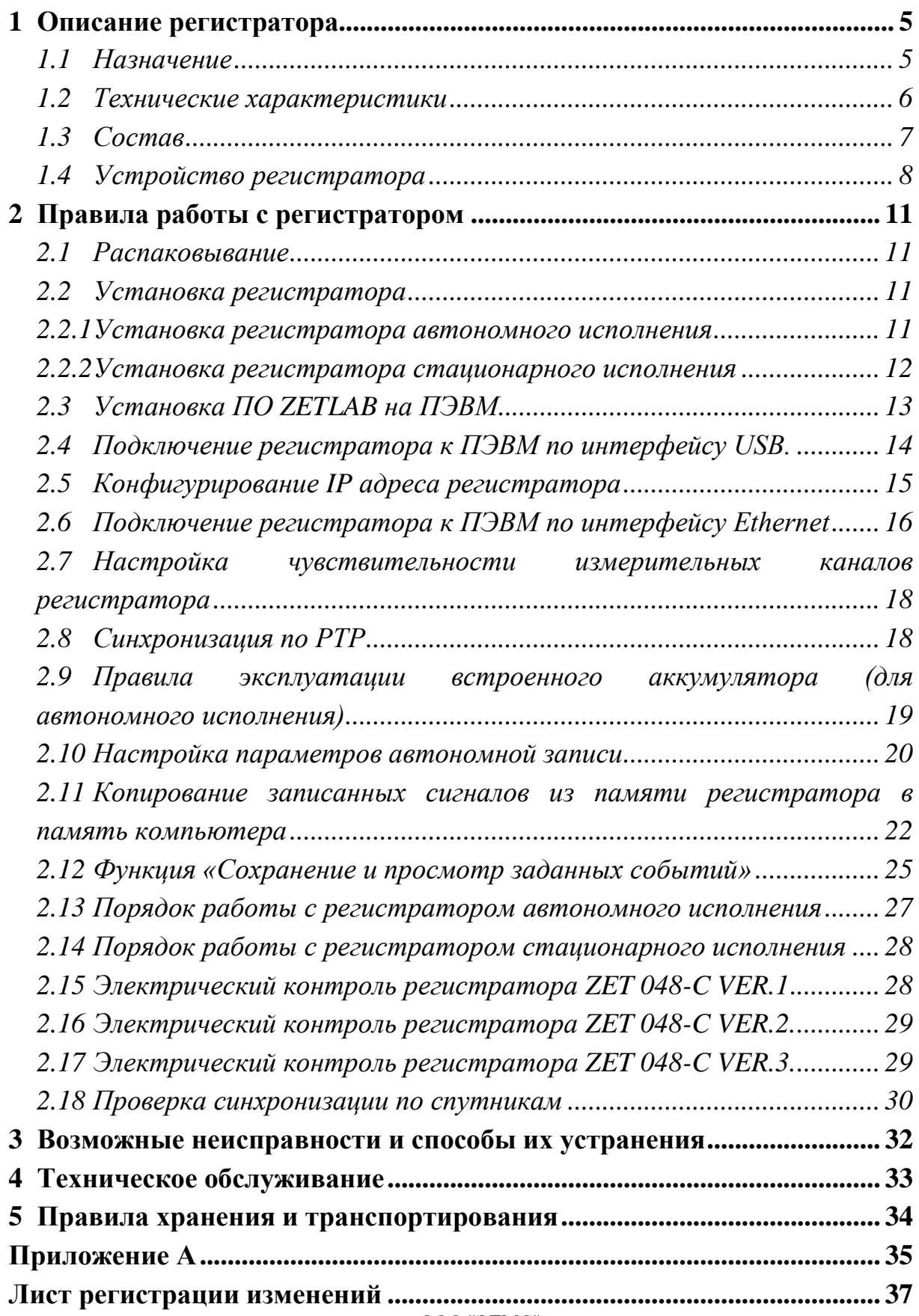

#### **Введение**

Настоящее руководство по эксплуатации предназначено для изучения устройства и принципа действия регистратора сейсмического цифрового ZET 048-С (далее по тексту регистратор), содержит общие правила работы регистраторов, а также указания по установке, пуску, обслуживанию, эксплуатации, транспортированию и хранению.

К работе с регистратором допускаются лица, имеющие квалификацию техника или инженера.

Распаковывание, установку, пуск, подготовку к работе может производить как пользователь, так и представитель организации, осуществляющей сервисное техническое обслуживание в рамках договора, заключенного при покупке регистратора.

Предприятие-изготовитель оставляет за собой право вносить в конструкцию и схему регистратора незначительные изменения, не влияющие на технические характеристики, без коррекции эксплуатационно-технической документации.

На всех этапах эксплуатации регистратора необходимо руководствоваться настоящей инструкцией и документами, поставляемыми с регистратором.

Настоящее руководство и паспорт входят в комплект поставки регистратора, и должны постоянно находиться с регистратором.

Для конфигурирования регистратора, а также анализа регистрируемых данных в комплекте с регистратором поставляется программное обеспечение ZETLAB которое должно быть инсталлировано на ПК или ПЭВМ при использовании которых будет производится работа с регистратором.

Для помощи в работе с ПО ZETLAB, оно оснащено встроенным описанием.

При работе с регистратором в случае необходимости обращайтесь к встроенному описанию ПО ZETLAB используя для вызова описания на экран клавишу «F1» на клавиатуре.

#### **Принятые сокращения**

АРМ - автоматизированное рабочее место

АСМ - автоматизированная система мониторинга

ПК - промышленный компьютер

ПЭВМ - персональная электронно-вычислительная машина (ноутбук или иной компьютер, используемый для оперативного подключения к регистратору)

# <span id="page-4-0"></span>**1 Описание регистратора**

#### <span id="page-4-1"></span>**1.1 Назначение**

Регистратор является средством измерения параметров сейсмического воздействия.

Регистраторы могут применяться автономно или в составе АСМ для проведения сейсмических и сейсмологических исследований, работ на суше, на море, на дне и со льда методами преломленных, отраженных волн и глубоководного сейсмозондирования (МОВ, МПВ, ГСЗ) от искусственных и от естественных источников, методами обменных волн землетрясений (МОВЗ), а также при инженерно-геологических изысканиях.

# <span id="page-5-0"></span>**1.2 Технические характеристики**

Технические характеристики регистратора представлены в таблице 1.

# Таблица 1.

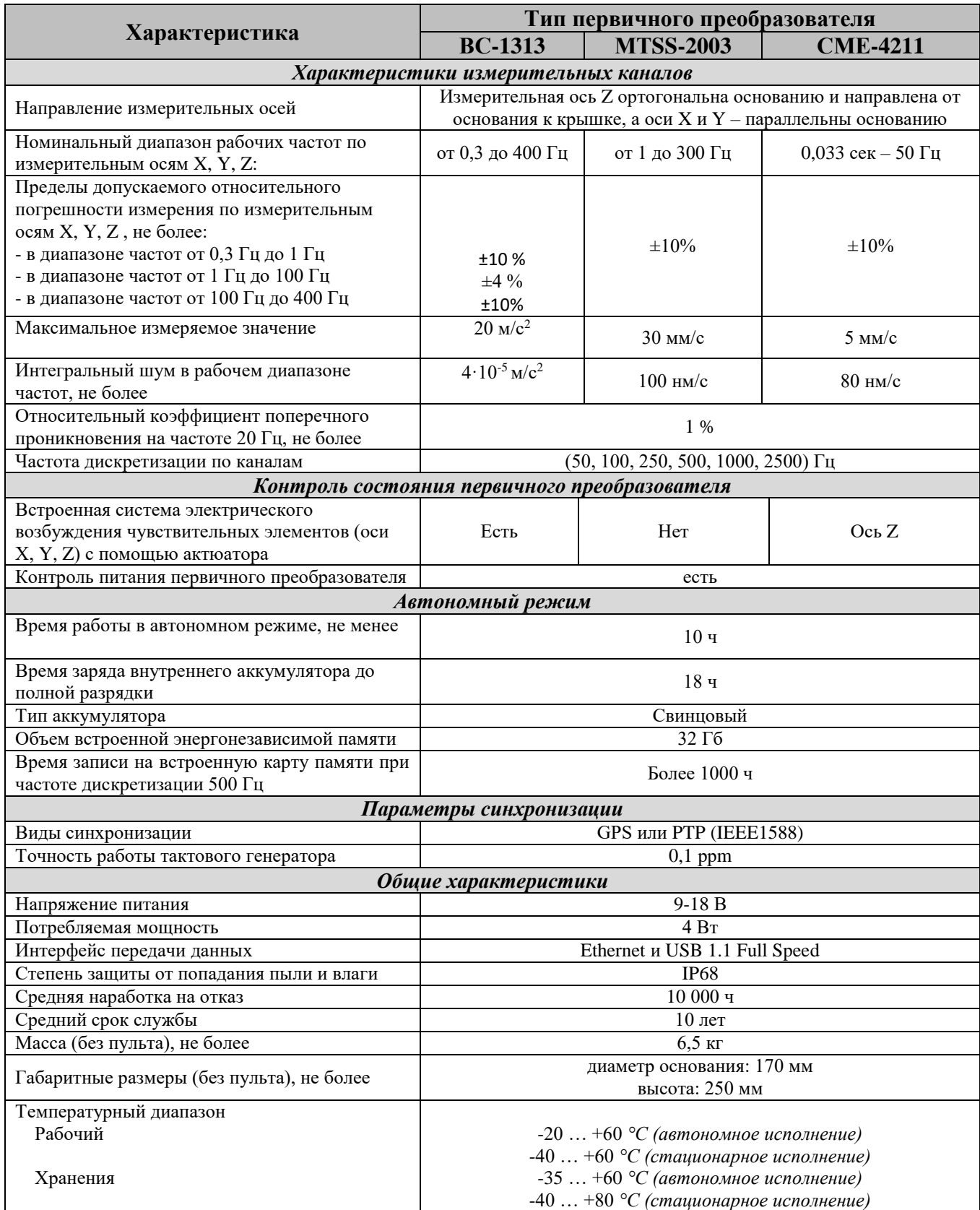

#### <span id="page-6-0"></span>**1.3 Состав**

Комплект поставки регистратора приведен в таблице 2.

#### Таблица 2

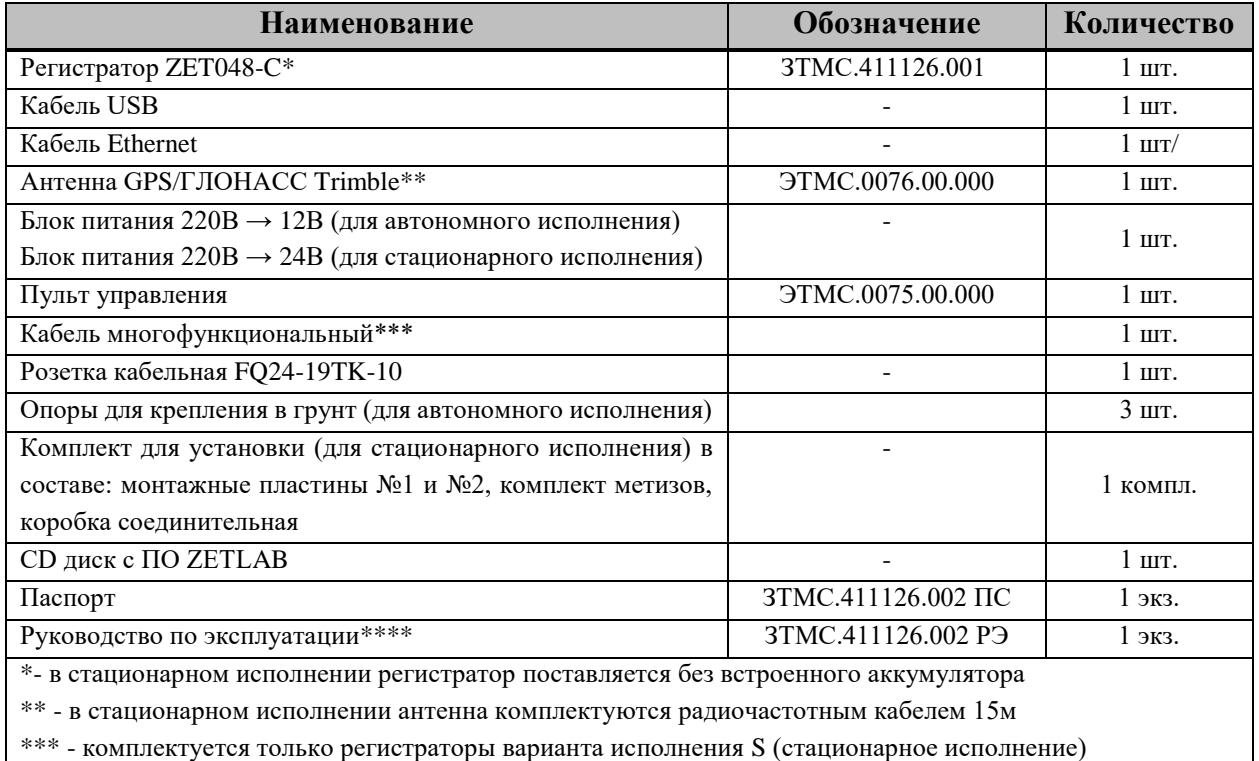

\*\*\*\* - допускается выпускать одно руководство по эксплуатации на партию регистраторов до 10-ти штук.

При заказе требуемого варианта исполнения регистратора необходимо пользоваться следующей маркировкой для заказа:

### ZET048-C VER ISP  $\overline{1}$

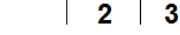

1 - Модель регистратора

2 - Тип первичного преобразователя:

- $\bullet$  VER.1 BC-1313
- $\bullet$  VER.2 MTSS-2003
- $\bullet$  VER.3 CME4211

3 - Вариант исполнения

- $\bullet$   $A$  автономное
- **S** стационарное

Пример заказа регистратора в автономном исполнении с первичным преобразователем BС-1313:

ZET 048-C-VER.1-A.

#### **1.4 Устройство регистратора**

<span id="page-7-0"></span>Регистратор представляет собой трехкомпонентный сейсмоприёмник и 24-разрядный измерительный модуль, который обеспечивают высокую чувствительность регистрации сейсмосигналов по трем осям и их аналого-цифровое преобразование независимыми АЦП.

В автономном исполнении регистратор оснащен встроенным аккумулятором, что позволяет проводить запись регистрируемых сигналов на энергонезависимый накопитель с целью их последующего анализа на ПЭВМ.

В стационарном исполнении данные с регистратора в режиме реального времени передаются (по каналу передачи данных Ethernet) на ПК расположенный в шкафу ПРА.

Общий вид регистратора представлен на [Рис.](#page-7-1) 1.

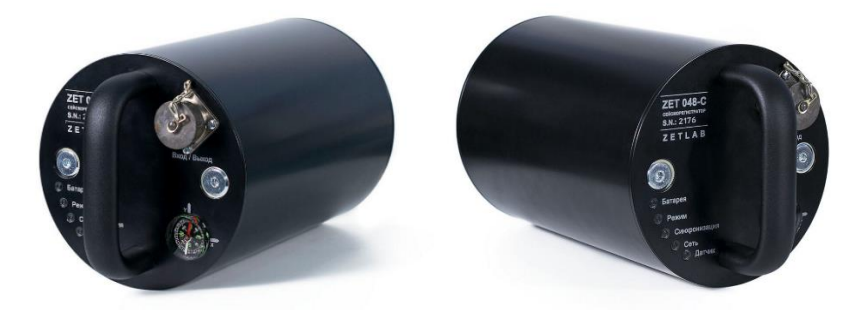

Рис. 1 Общий вид регистратора

<span id="page-7-1"></span>Регистратор производит измерения при помощи трех чувствительных пьезокерамических элементов. Направления осей указано на крышке регистратора.

Назначения индикаторов состояния, расположенных на крышке регистратора, указаны в таблице 3.

#### Таблица 3.

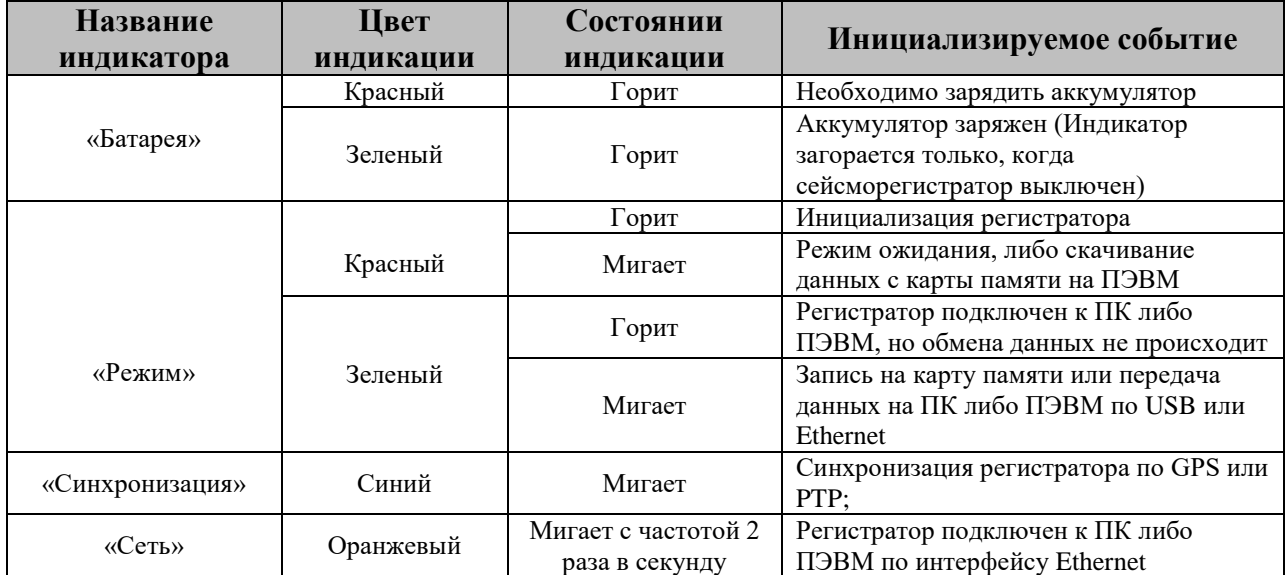

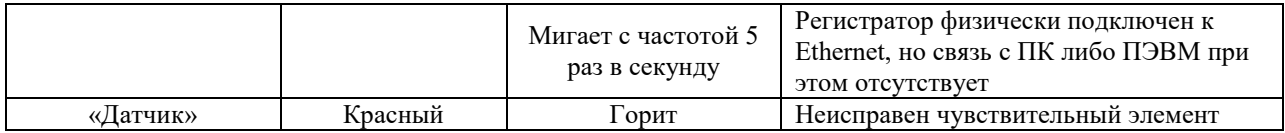

Общий вид разъема FQ24-19ZJ-S, установленного на корпусе сейсморегистратора, показан на [Рис. 2,](#page-8-0) а назначение выводов разъема приведены в таблице 4.

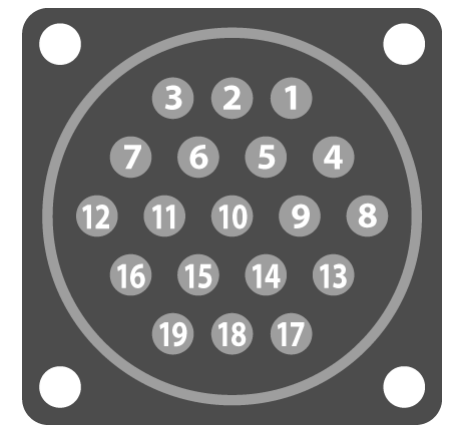

Рис. 2 Общий вид разъема FQ24-19ZJ-S

<span id="page-8-0"></span>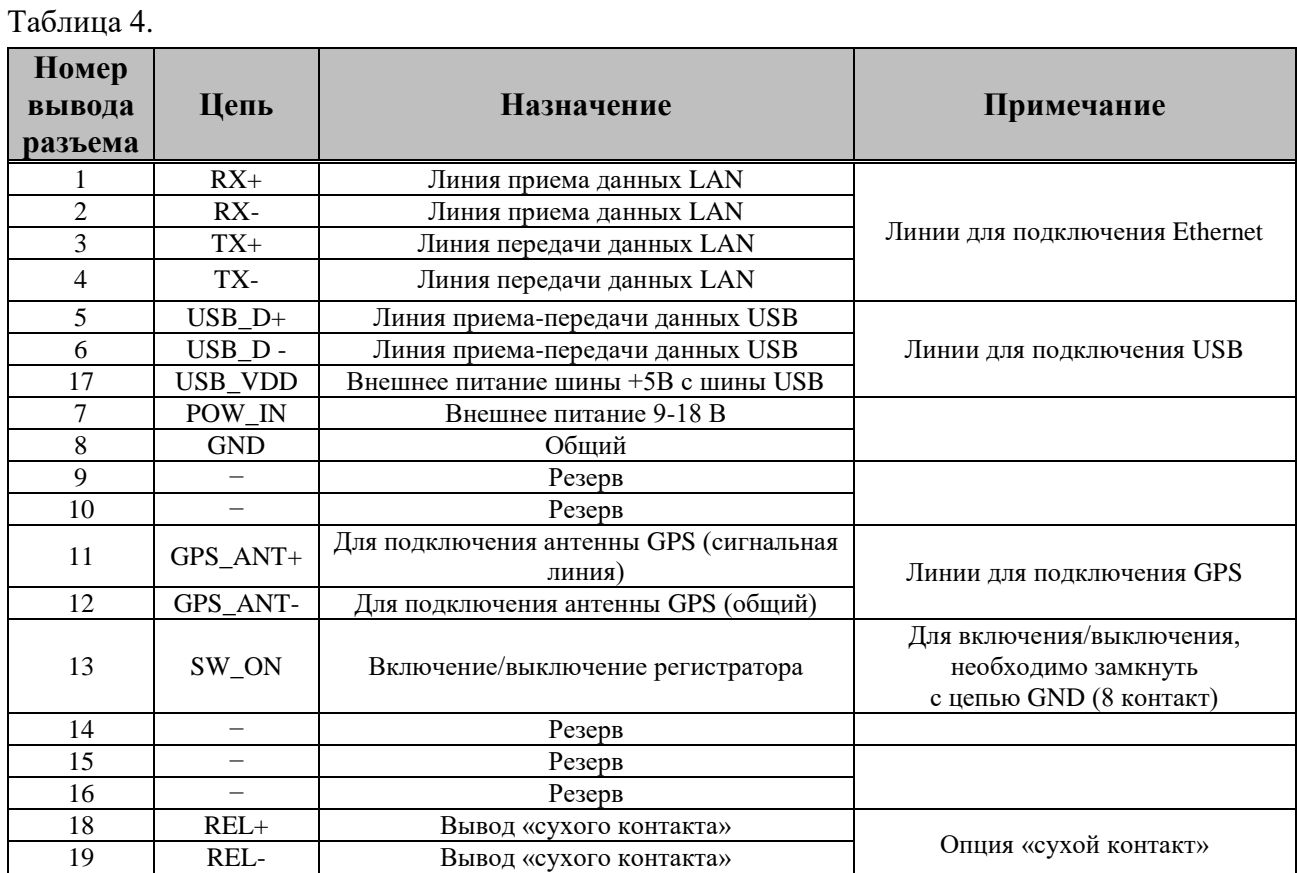

Пульт управления используется для удобства проведения работ по настройке и проверке регистраторов (как в автономном, так и стационарном исполнения), а также при работе с регистратором в автономном исполнении.

*Внимание! Степень защиты от попадания пыли и влаги пульта управления не соответствует IP68.*

Пульт управления подключается к разъему «Вход/Выход» [\(Рис. 3\)](#page-9-0).

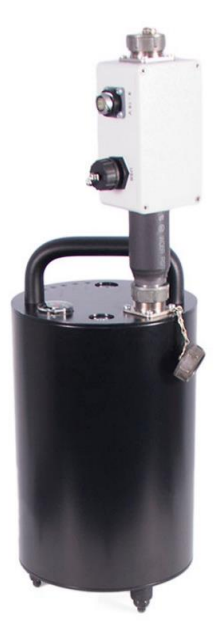

Рис. 3 Вид регистратора с подключенным пультом управления

<span id="page-9-0"></span>Разъемы пульта управления предназначены для:

- разъем «USB» для подключения регистратора к ПЭВМ по интерфейсу USB;
- разъем «Ethernet» для подключения регистратора к ПЭВМ через локальную сеть Ethernet;
- разъем «Антенна GPS» для подключения разъема от внешней антенны GPS/ГЛОНАСС;
- разъем «З/У» для подключения внешнего питания.

Кнопка «Питание» пульта управления предназначены для включения/выключения регистратора.

# <span id="page-10-0"></span>**2 Правила работы с регистратором**

#### **2.1 Распаковывание**

<span id="page-10-1"></span>Распаковывание производить на горизонтальной, устойчивой поверхности, освобожденной от посторонних предметов после чего:

- проверить комплектность регистратора на соответствие указанному в Таблице 2 (см. п.1.3);
- произвести внешний осмотр, обратив внимание на отсутствие механических повреждений корпуса и контактов разъема «Вход/Выход» регистратора, а также на отсутствие повреждений разъемов пульта управления.

*Рекомендация: При наличии мест хранения, рекомендуется комплект упаковки сохранить. В случае необходимости перемещения регистратора за пределы помещения, где произведена установка, регистратор упаковать в комплект упаковки изготовителя с целью уменьшения вероятности его повреждения при перемещении.*

#### <span id="page-10-2"></span>**2.2 Установка регистратора**

#### *2.2.1 Установка регистратора автономного исполнения*

<span id="page-10-3"></span>Установка регистратора автономного исполнения на твердую поверхность (металл, бетон и т.п.) производится на штатные регулируемые опоры, расположенные на основании регистратора, в следующей последовательности:

- установить регистратор в требуемом месте ориентируя измерительную ось «Х» в необходимом направлении по азимуту (обычно используется направление на север);
- отрегулировать при помощи опор горизонтальное положение регистратора, при этом проверку горизонтального положения производить по пузырьковому уровню, расположенному наверху регистратора;

Установка регистратора автономного исполнения на землю (на грунт) выполняется с использованием опор для крепления в грунт, для чего необходимо:

- выкрутить регулируемые опоры из основания регистратора;
- установить на основание регистратора опоры для крепления в грунт;
- установить регистратор в требуемом месте ориентируя измерительную ось  $\langle X \rangle$ в необходимом направлении по азимуту (обычно используется направление на север).
- ООО "ЭТМС" надавить на регистратор таким образом, чтобы опоры для крепления в грунт вошли в него не менее чем на две трети длины, при необходимости приложите

дополнительное усилие в требуемом направлении для того что бы обеспечить горизонтальное положение проверку которого следует произвести по пузырьковому уровню, расположенному наверху регистратора.

#### <span id="page-11-0"></span>*2.2.2 Установка регистратора стационарного исполнения*

Для стационарной установки регистратора необходимо:

- выкрутить регулируемые опоры из основания регистратора;
- закрепить монтажную пластину №1 винтами М8 (из комплекта для установки) на основании регистратора;

*Примечание: Присоединительные размеры пластины №1 приведены в приложении А.*

- при помощи анкерных болтовых соединений М8 установить монтажную пластину №1 с закрепленным на ней регистратором (с учетом необходимого направления оси Х регистратора) на бетонную поверхность в месте мониторинга сейсмической активности (например: верхней поверхности подготовленной буронабивной сваи, поверхности фундамента сооружения итп.);
- подключить к разъему «Вход/Выход» коробку соединительную (из комплекта для установки);
- подключить проводники соединительного кабеля (не входит в комплект поставки) к клеммам *«Uпит»,«GND»*,«Тх+» «Тх-» «Rx+» и «Rx-» коробки соединительной.

*Примечание: Соединительный кабель должен обеспечивать подачу на регистратор электропитания (24В, 10Вт) по цепям «Uпит» и «GND», а также Ethernet соединение с регистратором по двум витым парам (с волновым сопротивлением 120 Ом).*

### <span id="page-12-0"></span>**2.3 Установка ПО ZETLAB на ПЭВМ**

Для установки программного обеспечения ПО ZETLAB на ПЭВМ необходимо:

- установить CD диск с ПО ZETLAB (из комплекта поставки) в считывающее устройство ПЭВМ;
- запустить установочный файл «ZETLAB.msi» и следуя указаниям произвести установку на ПЭВМ программного обеспечения ZETLAB.

*Примечание: для корректной работы программного обеспечения ZETLAB ПЭВМ должна удовлетворять следующим требованиям:*

- *двухядерный процессор или более;*
- *тактовая частота процессора – не менее 1,6 ГГц;*
- *оперативная память – не менее 2 Гб;*
- *свободное место на жестком диске – не менее 20 Гб;*
- *видеокарта с 3D-графическим ускорителем, поддержкой ОреnGL, DirectХ, не менее 128 Мб памяти;*
- *разрешение экрана не менее 1280×1024;*
- *наличие манипулятора «мышь» или иного указательного устройства;*
- *наличие стандартной клавиатуры или иного устройства ввода;*
- *привод CD-ROM для установки программ;*
- *допустимые версии ОС:*
	- *Microsoft® Windows® XP с пакетом обновления не ниже SP3 (не поддерживается с 11.07.2014)*
	- *Microsoft® Windows® Vista с пакетом обновления SP1 (не поддерживается с 11.07.2014)*
	- *Microsoft® Windows® 7 32/64 разрядная с пакетом обновления SP1.*
	- *Microsoft® Windows® 8 32/64 разрядная.*
	- *Microsoft® Windows® 8.1 32/64 разрядная.*
	- *Microsoft® Windows® 10 32/64 разрядная.*

#### **2.4 Подключение регистратора к ПЭВМ по интерфейсу USB.**

<span id="page-13-0"></span>Подключение регистратор к ПЭВМ по интерфейсу USB выполняется в следующей последовательности:

 подключить к разъему «Вход/Выход» на верхней панели регистратора пульт управления (входит в комплект поставки регистратора);

*Внимание: подключение и отключение пульта управления к разъему «Вход/Выход» регистратора необходимо производить при отключенных от пульта управления кабеля USB и кабеля блока питания.*

- отключить питание регистратора (в случае если включено) нажав на кнопку «Питание» на пульте управления;
- подключить (с помощью кабеля USB) к разъему «USB» пульта управления любой свободный порт USB на ПЭВМ с предустановленным программным обеспечением ZETLAB;

*Примечание: для случаев, когда подключается регистратор стационарного исполнения либо с целью исключения разрядки аккумулятора регистратора автономного исполнения в процессе работы с регистратором по интерфейсу USB следует подключить к разъему «9 – 18 В» пульта управления блок питания (входит в комплект поставки регистратора) после чего подключить блок питания к сети 220В 50Гц.*

> включить ПЭВМ и, дождавшись завершения загрузки операционной системы компьютера, запустить программное обеспечение ZETLAB, активировав соответствующий ярлык программы (расположенный на рабочем столе монитора), после чего на панели ZETLAB в меню «СЕРВИСНЫЕ» выбрать программу «Время ZETServer» [\(Рис. 4\)](#page-13-1).

| <b>Время ZETServer</b>       | $\mathbf x$         |
|------------------------------|---------------------|
| Количество каналов ZETServer |                     |
| Время старта ZETServer       | 15.01.2016 10:54:32 |
| Глобальное время ZETServer   | 31.4                |
| Мой компьютер                |                     |
| Демо-режим                   | 2                   |
| 1 - Demo 1                   | 30.4                |
| 2 - Demo 2                   | 30.4                |

Рис. 4

<span id="page-13-1"></span> включить питание регистратора нажав кнопку «Питание» на пульте управления и убедиться в том, что индикатор «Режим» на верхней панели регистратора начал мигать «зеленым» цветом.

 убедиться, что в окне программы «Время ZETServer» [\(Рис. 5\)](#page-14-1) появилась информация о подключении регистратора (определились измерительные каналы и началось непрерывное и синхронное изменение времени на каналах).

| <b>Время ZETServer</b>       | 33<br>łш            |
|------------------------------|---------------------|
| Количество каналов ZETServer |                     |
| Время старта ZETServer       | 17.02.2016 14:28:13 |
| Глобальное время ZETServer   | 01:58:37.4          |
| Мой компьютер                |                     |
| ZET048I №927                 | 4                   |
| $1 -$ Sig 1 1                | 01:58:32.1          |
| $2 -$ Sig 1 2                | 01:58:32.1          |
| $3 -$ Sig 1 3                | 01:58:32.1          |
| $4 - Siq$ 1 4                | 01:58:32.1          |

Рис. 5

### <span id="page-14-1"></span>**2.5 Конфигурирование IP адреса регистратора**

<span id="page-14-0"></span>Конфигурирование IP адреса регистратора производится через интерфейс USB в следующей последовательности:

- Выполнить работы по пункту 2.4;
- На панели ZETLAB в меню «СЕРВИСНЫЕ» выбрать программу «Диспетчер устройств» с помощью которой настроить IP-адрес на регистраторе (например: IP 192.168.0.12 маска 255.255.255.0, при этом IP-адрес сетевой карты ПЭВМ через которую будет производится подключение регистратора должен находиться в той-же подсети, например: 192.168.0.1 маска 255.255.255.0);
- Выключить регистратор, нажав кнопку «Питание» на пульте управления.

#### **2.6 Подключение регистратора к ПЭВМ по интерфейсу Ethernet**

<span id="page-15-0"></span>Подключение регистратора к ПЭВМ по интерфейсу Ethernet выполняется в следующей последовательности:

отключить кабель USB от компьютера и пульта управления.

*Внимание! в регистраторе для интерфейса USB установлен более высокий приоритет чем для интерфейса Ethernet, поэтому для начала работы с регистратором по интерфейсу Ethernet в момент включения питания регистратора кабель USB должен быть отключен от пульта управления.*

- отключить (если был подключен) кабель USB от компьютера и пульта управления.
- соединить кабелем Ethernet порт локальной сети ПЭВМ с разъемом «Ethernet» пульта управления.
- включить регистратор, нажав кнопку «Питание» на пульте управления и убедиться в том, что индикатор «Режим» на верхней панели регистратора начал гореть «красным» цветом.
- в меню «СЕТЕВЫЕ ПРОГРАММЫ» на панели ZETLAB выбрать программу «Подключение устройств по Ethernet» [\(Рис. 6\)](#page-15-1).

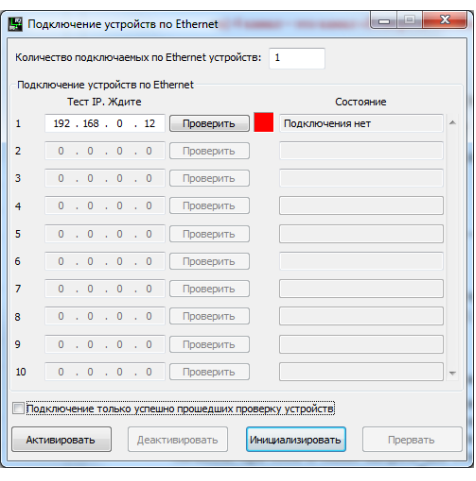

Рис. 6

- <span id="page-15-1"></span>• установить в поле «1» программы «Подключение устройств по Ethernet» IP-адрес регистратора, который был назначен ему при помощи программы «Диспетчер устройств» при соединении через интерфейс USB.
- в окне программы «Подключение устройств по Ethernet» нажать панель «Активировать» и убедиться в том, что по истечении не более 30 сек произойдет соединение с регистратором [\(Рис. 7\)](#page-16-0).

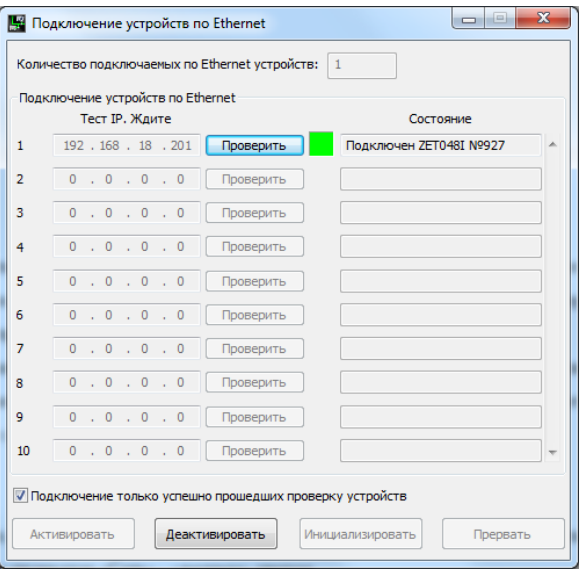

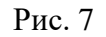

- <span id="page-16-0"></span> убедиться, что индикатор «Режим» на верхней панели регистратора начал гореть «зеленым», а индикатор «Сеть» - «желтым» цветом.
- на панели ZETLAB в меню «СЕРВИСНЫЕ» выбрать программу «Время ZETServer» и убедиться, что в окне «Время ZETServer» появилась информация о подключении регистратора (определились измерительные каналы и началось непрерывное и синхронное изменение времени на каналах).

#### **2.7 Настройка чувствительности измерительных каналов регистратора**

<span id="page-17-0"></span>Настройка чувствительности регистратора производится через интерфейс USB в следующей последовательности:

- выполнить работы по пункту 2.4;
- войти в ПО ZETLAB  $\rightarrow$  панель «Сервисные»  $\rightarrow$  вкладка «Диспетчер устройств»  $\rightarrow$ вкладка «Свойства канала»;
- установить значения коэффициентов чувствительности для каналов осей  $X$  У и Z в соответствии с указанными в паспорте на регистратор, а по каналу «Контроль питания» чувствительность 0,001 мВ.
- Последовательность каналов 1-ому каналу соответствует ось X, 2-му ось Y, 3-му ось Z, 4-ый - контроль питания

*ВНИМАНИЕ! Настройки чувствительности по каналам сохраняются на ПЭВМ, если вы подключаете регистратор к другому ПЭВМ, то необходимо установить чувствительность заново.*

#### **2.8 Синхронизация по РТР**

<span id="page-17-1"></span>Синхронизацию двух и более регистраторов по РТР производить согласно методическим указаниям приведенном в описании ПО ZETLAB, которые расположены в панели «Сервисные» → «Диспетчер устройств» → «Свойства» → «Справка».

В данных методических указаниях выбрать «Сервисные» → «Диспетчер устройств» → «Свойства устройств ZET» → «Синхронизация».

### <span id="page-18-0"></span>**2.9 Правила эксплуатации встроенного аккумулятора (для автономного исполнения)**

В регистраторе автономного исполнения используется свинцово-кислотный аккумулятор. Аккумулятор имеет полностью герметичную конструкцию и систему внутренней рекомбинации газов.

Диапазон температуры хранения от  $-35$  до  $+60$ .

Диапазон температур эксплуатации от -20 до +60

Расчетный срок службы аккумуляторов - 5 лет.

*ВНИМАНИЕ! Для продления срока службы аккумулятора при длительном хранении регистратора необходимо не реже, чем раз в полгода производить зарядку аккумулятора*

*ВНИМАНИЕ! Зарядку аккумулятора следует производить только при положительных температурах.*

*ВНИМАНИЕ! Эксплуатация аккумулятора при отрицательных температурах допускается, однако это может привести к сокращению времени автономной работы.*

Зарядку встроенного аккумулятора проводить следующим образом:

- подключить пульт управления к регистратору;
- подключить к разъему «9 18 В» пульта управления блок питания (входит в комплект поставки регистратора) после чего подключить блок питания к сети 220В 50Гц;
- по завершению времени полной зарядки (12 часов) отключить блок питания от сети и пульта управления, после чего отключить от регистратора пульт управления.

#### <span id="page-19-0"></span>**2.10 Настройка параметров автономной записи**

В меню «СЕРВИСНЫЕ», расположенном на панели ZETLAB, выбрать программу «Диспетчер устройств» (*[Рис. 2.8](#page-19-1)*).

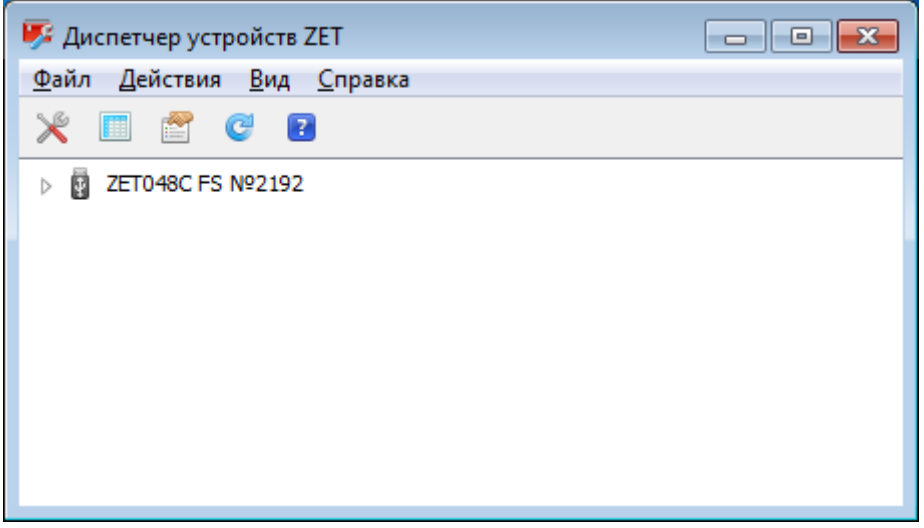

*Рис. 2.8 Окно Диспетчер устройств*

<span id="page-19-1"></span>Двойным нажатием по идентификатору регистратора в окне программы «Диспетчер устройств» активировать окно «Свойства», в котором выбрать вкладку «Автономный регистратор» (*[Рис. 2.9](#page-19-2)*).

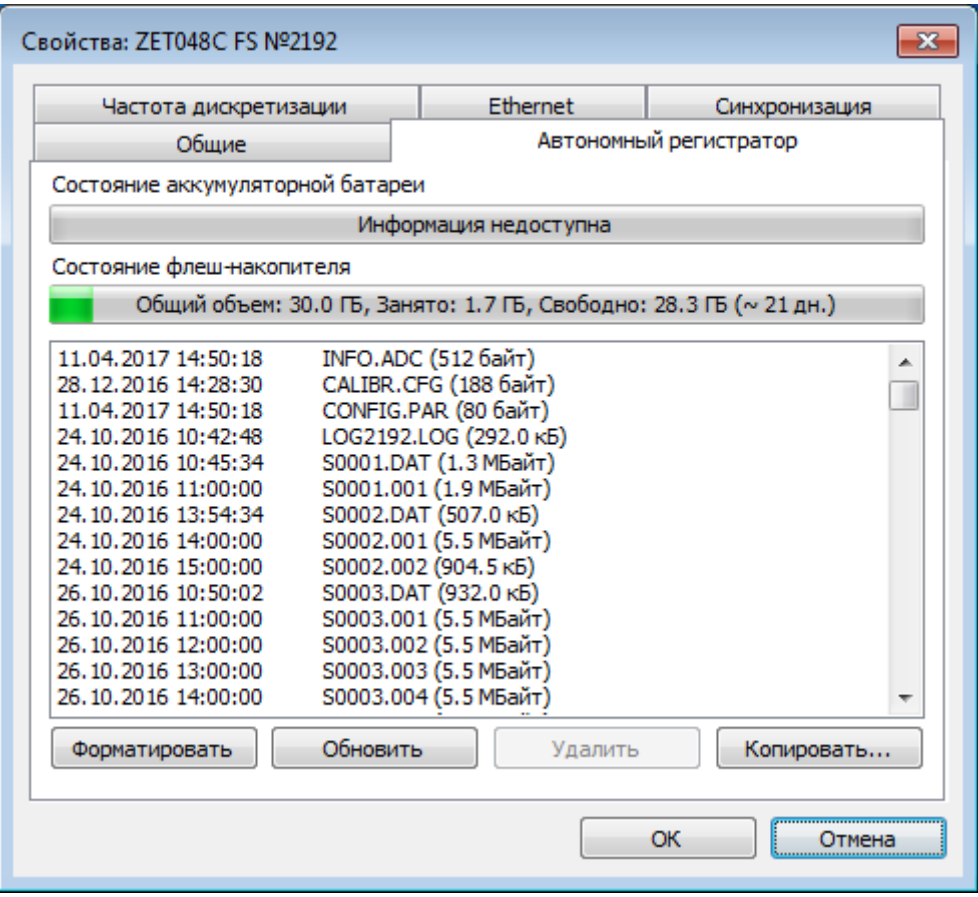

<span id="page-19-2"></span>ООО "ЭТМС" тел./факс: +7 (495) 739-39-19, www.zetlab.ru *Рис. 2.9 Вкладка Автономный регистратор окна Свойства*

Необходимо убедиться в наличии свободного места на флеш-накопителе. Объем памяти, количество свободной и занятой памяти отображаются в соответствующей строке «Состояние флеш-накопителя». Если для осуществления записи недостаточно свободного места на карте памяти, то следует очистить память, воспользовавшись кнопками «Форматировать», либо «Удалить».

*Примечание: минимально допустимая длительность автономной регистрации 10 сек, максимально допустимая длительность автономной регистрации определяется объемом доступной энергонезависимой памяти*

*Внимание! Своевременно удаляйте файлы из энергонезависимой памяти (SD) регистратора для обеспечения достаточной длительности автономной регистрации.*

*Примечание: при каждом сеансе автономной записи сигналы записываются в файлы с размером, не превышающим 128 МБ, при этом количество созданных в процессе сеанса автономной регистрации файлов определяется длительностью проведения автономной регистрации, а также частотой преобразования АЦП и количеством одновременно регистрируемых (включенных) каналов регистратора.*

### <span id="page-21-0"></span>**2.11Копирование записанных сигналов из памяти регистратора в память компьютера**

Для сохранения записанных сигналов в память компьютера программное обеспечение ZETLAB использует две директории: директорию для сохранения сигналов и директорию для сохранения сжатых сигналов.

Для настройки путей конфигурации к директориям, в «Панели управления ZETLAB» необходимо активировать иконку ZETLAB и в открывшемся окне «Главное меню панели управления» (*[Рис. 2.10](#page-21-1)*) активировать панель «Пути конфигурации пользователя».

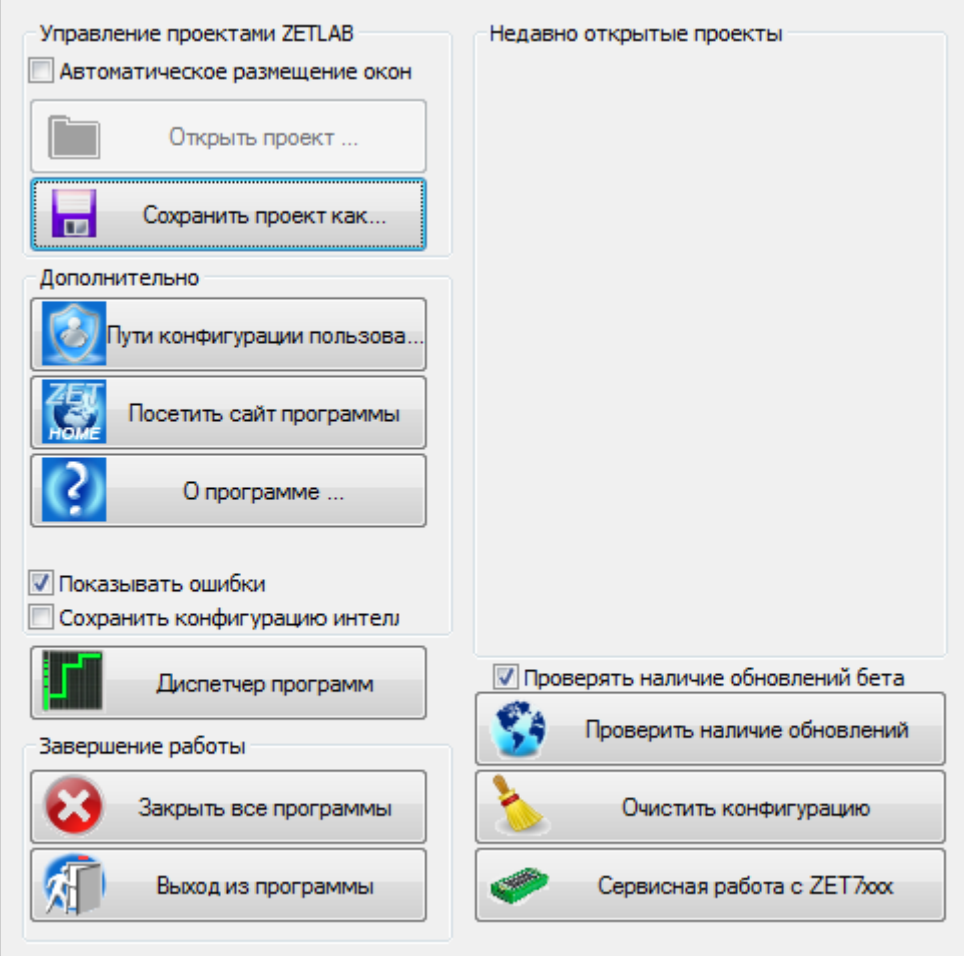

<span id="page-21-1"></span>*Рис. 2.10 Главное меню панели управления*

В открывшемся окне «Настройка путей конфигурации» (*[Рис. 2.11](#page-22-0)*) для каждой определяемой директории последовательно активировать панель « », соответствующую виду сохраняемых данных (сигналы, сжатые сигналы) и в открывшемся окне «Выбор директории» назначить требуемый путь конфигурации, после чего активировать «Применить».

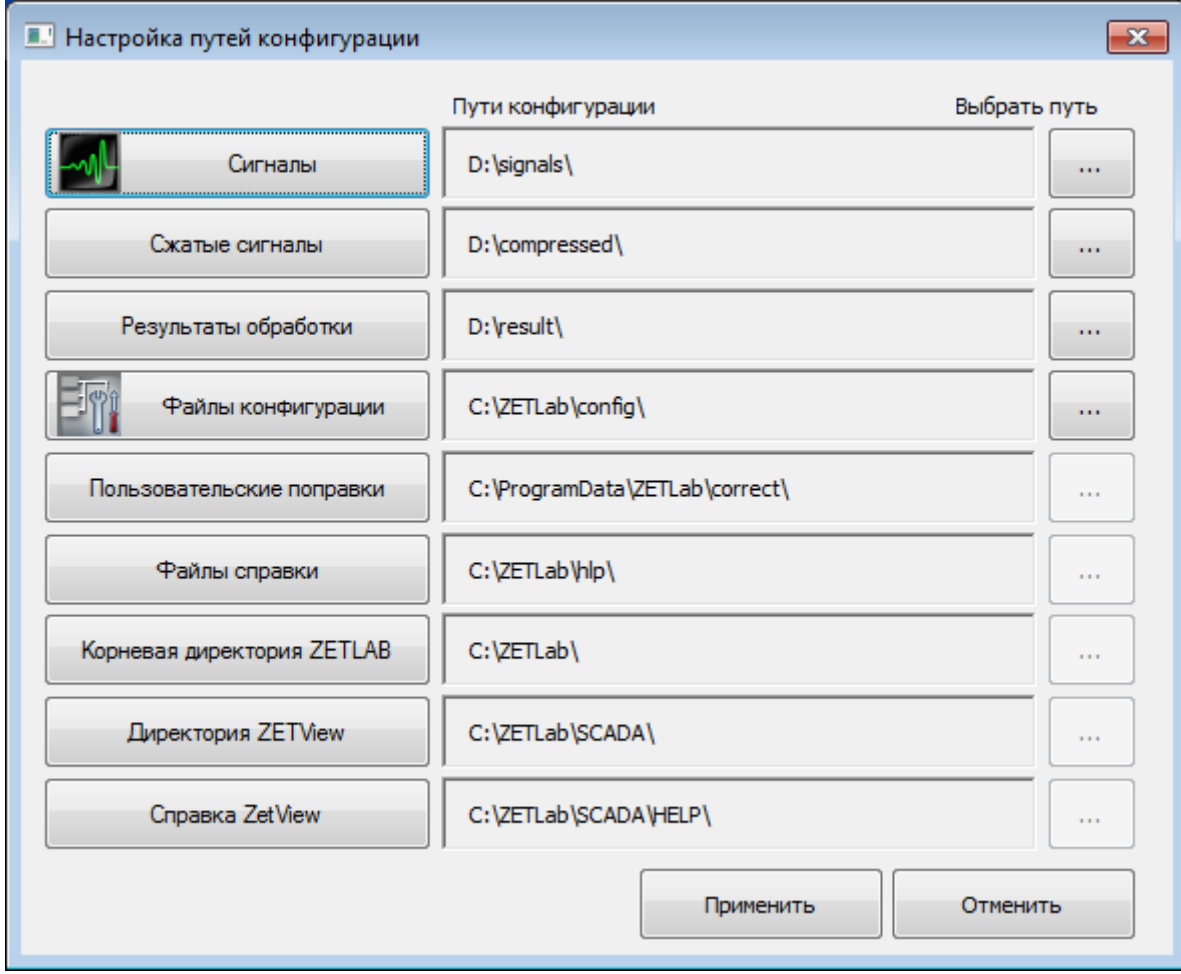

<span id="page-22-0"></span>*Рис. 2.11 Окно «Настройка путей конфигурации»*

При включении питания регистратора, подключенного к компьютеру с запущенным программным обеспечением ZETLAB автоматически активируется окно программы сохранения и конвертации файлов (*[Рис. 2.12](#page-23-0)*) из встроенной памяти регистратора в память компьютера.

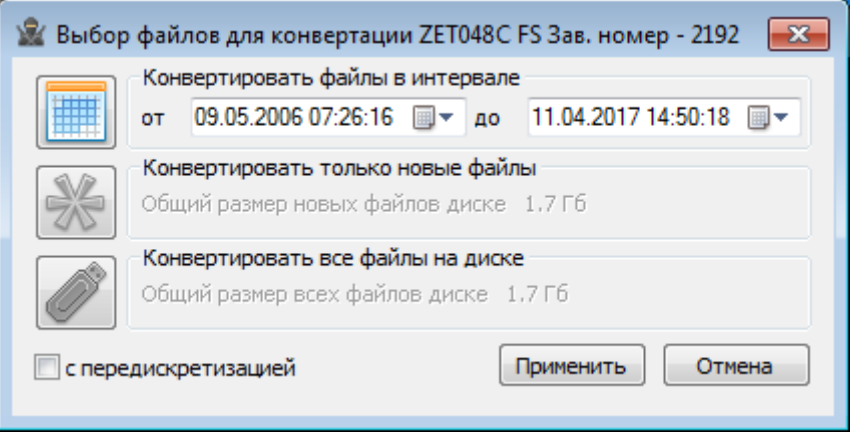

#### *Рис. 2.12 Окно программы «Выбор файлов для конвертации»*

<span id="page-23-0"></span>В случае активации кнопки «Отмена» в окне «Выбор файлов для конвертации» (*[Рис.](#page-23-0)  [2.12](#page-23-0)*), соответствующее окно будет закрыто. Последующий вызов программы копирования и конвертации файлов можно вызвать как повторным выключением и включением питания регистратора, так и способом, описанным ниже.

В меню «СЕРВИСНЫЕ», расположенном на панели ZETLAB, выбрать программу «Диспетчер устройств» [\(Рис. 2.8\)](#page-19-1).

Двойным нажатием по идентификатору регистратора в окне программы «Диспетчер устройств» активировать окно «Свойства», в котором выбрать вкладку «Автономный регистратор» (*[Рис. 2.9](#page-19-2)*) в которой активировать кнопку «Копировать», после чего откроется окно программы «Выбор файлов для конвертации» (*[Рис. 2.12](#page-23-0)*).

Выберите требуемый временной диапазон и активируйте кнопку «Применить» начнется сохранение и конвертация файлов в директории компьютера назначенные для сохранения сигналов и сжатых сигналов (*[Рис. 2.11](#page-22-0)*).

*Внимание! Досрочное прерывание процесса копирования и конвертации файлов может привести к необходимости перезагрузки компьютера и регистратора.*

*Примечание: По завершению копирования и конвертации файлов будет предложено перейти к программе «Просмотр исторических данных» (см. Программное обеспечение ZETLAB. Руководство оператора).*

#### **2.12 Функция «Сохранение и просмотр заданных событий»**

<span id="page-24-0"></span>Функция «Сохранение и просмотр заданных событий» предназначена для сохранения метки времени события в отдельный лог-файл, с последующей возможностью просмотра события в программе «ZETTrends».

На пульте управления регистратора расположен разъем «З/У», замыкание «3» и «4» контактов которого приводит к выдаче на регистратор команды записи сигналов. Замыкание контактов разъема осуществляется методом ударного воздействия кувалдой по металлическому диску.

Для замыкания контактов разъема «З/У» необходимо подготовить соединительный кабель. Со стороны соединения кабеля с регистратором монтируется разъем FQ14-4TJ-7, два оставшихся конца кабеля соединяются с ударной частью кувалды и металлического диска.

На *[Рис. 2.13](#page-24-1)* отображено обозначение контактов разъема «З/У».

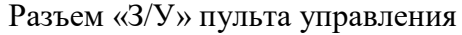

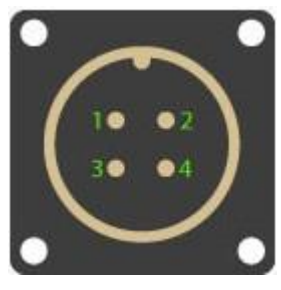

Разъем «З/У» пульта управления Разъем FQ14-4TJ-7 соединительно кабеля

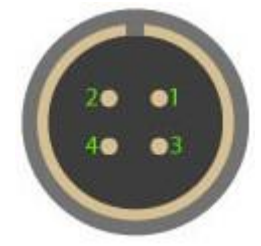

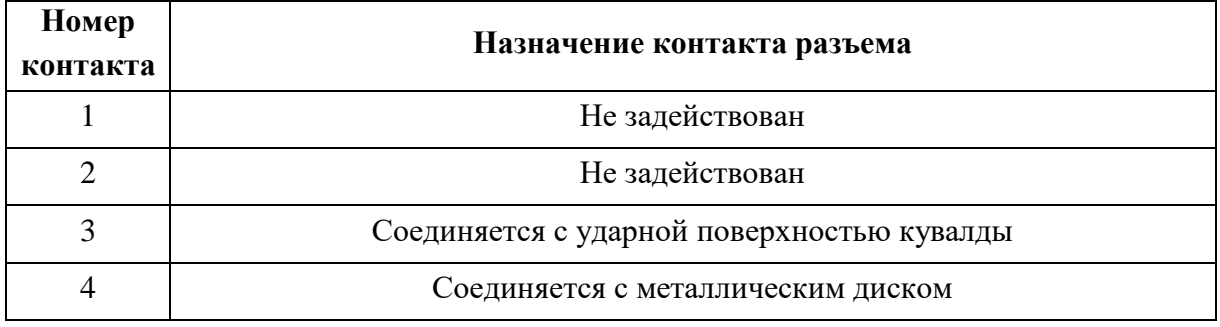

*Рис. 2.13 Обозначение контактов разъема*

<span id="page-24-1"></span>*Примечание: особые требования по типу и длине кабеля отсутствуют и подбираются пользователем самостоятельно.*

Для просмотра заданных событий необходимо скопировать с регистраторы записанные сигналы на компьютер (см. раздел [2.11\)](#page-21-0), где после окончания преобразования данных откроется окно программы «ZETTrends». В рабочей области «Журнал событий»

отобразится список сохраненных событий. Для просмотра на графике доступны события, в строках которых присутствует слово «EVENT» (*[Рис. 2.14](#page-25-0)*).

| Поисковой фильтр<br>Внутренний лог событий<br>$\overline{\phantom{a}}$ |                                                      |          |          |  |
|------------------------------------------------------------------------|------------------------------------------------------|----------|----------|--|
| Время                                                                  | Событие                                              | Важность | ۰        |  |
| 07-07-2016 14:51:18                                                    | ZET048C 2178: Registration stopped at S0010.DAT      |          |          |  |
| 07-07-2016 14:51:18                                                    | ZET048C 2178: Power button off                       |          |          |  |
| 07-07-2016 14:51:14                                                    | ZET048C 2178: EVENT 2016-07-07 11:51:14.056186 (UTC) |          | $\equiv$ |  |
| 07-07-2016 14:51:09                                                    | ZET048C 2178: EVENT 2016-07-07 11:51:09.317386 (UTC) |          |          |  |
| 07-07-2016 14:51:04                                                    | ZET048C_2178: EVENT 2016-07-07 11:51:04.398986 (UTC) |          |          |  |
| 07-07-2016 14:50:59                                                    | ZET048C_2178: Excelent data quality                  |          |          |  |
| 07-07-2016 14:50:56                                                    | ZET048C_2178: Writing to S0010.DAT                   |          | ÷        |  |

*Рис. 2.14 Список событий доступных для просмотра на графике*

<span id="page-25-0"></span>Для отображения конкретного события на графике, ориентируясь на время, необходимо двойным нажатием левой кнопки мыши щелкнуть по соответствующей строке. В программе «ZETTrends» на графике отобразится сохраненное событие за промежуток времени две минуты (*[Рис. 2.15](#page-25-1)*).

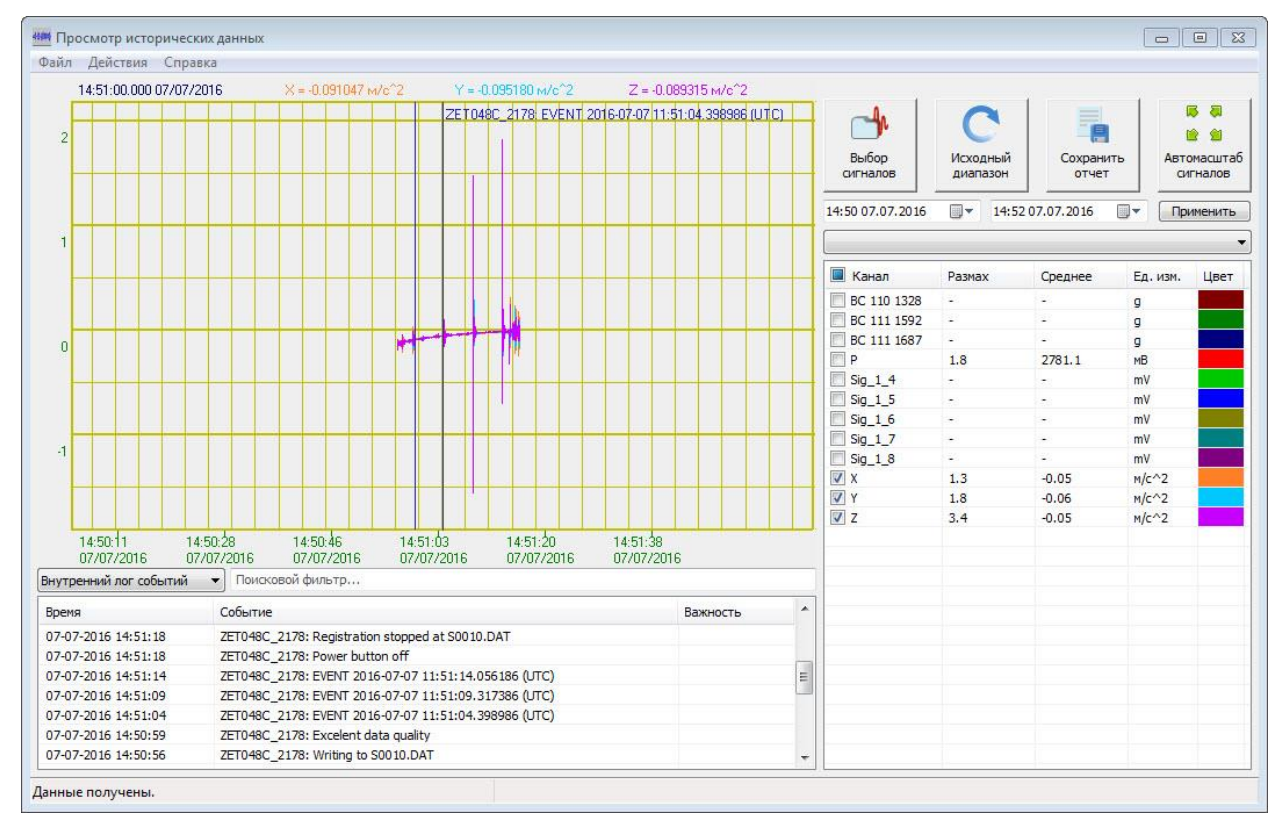

<span id="page-25-1"></span>*Рис. 2.15 Просмотр сохраненного события*

#### <span id="page-26-0"></span>**2.13 Порядок работы с регистратором автономного исполнения**

Перед началом работы с регистратором автономного исполнения необходимо убедится, что встроенный аккумулятор заряжен.

При необходимости следует зарядить встроенный аккумулятор (см. раздел 2.9).

*Примечание: полный заряд встроенной аккумуляторной батареи обеспечивает не менее 24 часов работы регистратора, при условии эксплуатации при температуре не ниже 10°С.*

- подключить регистратор по интерфейсу USB (см раздел 2.4);
- произвести настройку параметров для проведения автономной записи во вкладке «Автономный регистратор» (см раздел [2.10\)](#page-19-0).
- выключить регистратор, нажав кнопку «Питание» на устройстве сопряжения, после чего отключить кабель USB и пульт управления от регистратора.
- установить регистратор на место для проведения записи сейсмических сигналов (см. раздел 2.2.1).
- подключить к разъему «Вход/Выход» пульт управления и в случае необходимости регистрации с привязкой к сигналам точного времени подключить к пульту управления GPS антенну.
- включить регистратор, нажав кнопку «Питание» пульта управления и произвести запись сейсмических сигналов в течении необходимого времени после чего выключить регистратор нажатием на кнопку «Питание».
- скопировать записанные сигналы из памяти регистратора на компьютер (см. раздел [2.11\)](#page-21-0).
- произвести просмотр и анализ записанных сигналов с использованием программного обеспечения ZETLAB.

#### <span id="page-27-0"></span>**2.14 Порядок работы с регистратором стационарного исполнения**

Стационарная установка регистратора применяется при его работе в составе АСМ таких как: системы контроля за сейсмическими воздействиями, системы мониторинга инженерных сооружений и т.п.

Стационарная установка регистратора подразумевает подключение его к локальной сети АСМ для обеспечения передачи данных в сервер и АРМ системы. Конфигурирование сервера, АРМ и настройку регистратора для работы в составе АСМ выполняйте согласно документу "Руководство администратора" из комплекта документации АСМ.

Порядок работы с регистратором, подключенным к локальной сети АСМ приводится в документе "Руководство диспетчера" из комплекта документации поставляемой к АСМ.

#### <span id="page-27-1"></span>**2.15 Электрический контроль регистратора ZET 048-C VER.1**

При проведении электрического контроля проверяется уровни чувствительности пьезокерамических элементов по каждой измерительной оси, а также уровень питания.

Электрической контроль регистратора проводится в следующей последовательности.

Подключить регистратор к ПЭВМ по интерфейсам USB или Ethernet используя пульт управления и соответствующий интерфейсный кабель.

*Примечание – при стационарной установке регистратора допускается проведение электрического контроля с ПК АРМ при использовании стационарного канала связи с регистратором.*

Включить питание ПЭВМ (либо ПК АРМ) и регистратора.

Выждать не менее двух минут для выхода регистратора в рабочий режим.

В программе ZETLAB в панели «ОТОБРАЖЕНИЕ» выбрать программу «Многоканальный осциллограф» и настроить осциллограф на три окна отображения сигналов, при этом в окнах выбрать для отображения каналы Х, Y, Z - измерительные каналы регистратора.

В панели «ИЗМЕРЕНИЕ» выбрать программу «Вольтметр переменного тока» открыв три окна настроив их на отображение значений по каналам Х, Y, Z установив в окнах программы «Вольтметр переменного тока» параметры «СКЗ» и «Сверхмедленно».

В панели «ИЗМЕРЕНИЕ» выбрать программу «Вольтметр постоянного тока» и настроить окно на отображение значений по каналу P регистратора (канал контроля питания).

Запустить из панели «ГЕНЕРАТОРЫ» программу «Генератор сигналов».

Установить параметры синусоидального сигнала: амплитуда 0,25 В, частота 10 Гц.

ООО "ЭТМС" тел./факс: +7 (495) 739-39-19, www.zetlab.ru Запустить генератор, активировав кнопки «Добавить» и «Включить».

Наблюдать по каналам Х, Y и Z в программе «Многоканальный осциллограф» регистрируемые сигналы синусоидальной формы.

Убедиться, что в окне «Вольтметр переменного тока» регистрируемых по каналам Х, У и Z значения сигналов находятся в диапазоне  $(0,45...0,55)$  м/с<sup>2</sup>.

Убедиться, что в окне «Вольтметр постоянного тока» регистрируемые значения уровня контроля питания на канале P находятся в диапазоне 2000…3500 мВ

Остановить программы «Генератор сигналов», «Вольтметр переменного тока» «Вольтметр постоянного тока» и «Многоканальный осциллограф» закрыв их окна.

#### <span id="page-28-0"></span>**2.16 Электрический контроль регистратора ZET 048-C VER.2.**

При проведении электрического контроля проверяется уровень питания.

Электрической контроль регистратора проводится в следующей последовательности.

Подключить регистратор к ПЭВМ по интерфейсам USB или Ethernet используя пульт управления и соответствующий интерфейсный кабель.

*Примечание – при стационарной установке регистратора допускается проведение электрического контроля с ПК АРМ при использовании стационарного канала связи с регистратором.*

Включить питание ПЭВМ (либо ПК АРМ) и регистратора.

Выждать не менее двух минут для выхода регистратора в рабочий режим.

В программе ZETLAB в панели «ИЗМЕРЕНИЕ» выбрать программу «Вольтметр постоянного тока» и настроить окно на отображение значений по каналу P регистратора (канал контроля питания).

Убедиться, что в окне «Вольтметр постоянного тока» регистрируемые значения уровня контроля питания на канале P находятся в диапазоне 2000…3500 мВ.

Остановить программы «Вольтметр постоянного тока» закрыв окно программы.

#### <span id="page-28-1"></span>**2.17 Электрический контроль регистратора ZET 048-C VER.3.**

При проведении электрического контроля проверяется уровни чувствительности элемента по измерительной оси Z, а также уровень питания.

Электрической контроль регистратора проводится в следующей последовательности.

Подключить регистратор к ПЭВМ по интерфейсам USB или Ethernet используя пульт управления и соответствующий интерфейсный кабель.

*Примечание – при стационарной установке регистратора допускается проведение электрического контроля с ПК АРМ при использовании стационарного канала связи с регистратором.*

Включить питание ПЭВМ (либо ПК АРМ) и регистратора.

Выждать не менее десяти минут для выхода регистратора в рабочий режим.

В программе ZETLAB в панели «ОТОБРАЖЕНИЕ» выбрать программу «Многоканальный осциллограф» и настроить осциллограф на одно окно отображения сигналов, при этом в окне выбрать для отображения измерительный канал Z.

В панели «ИЗМЕРЕНИЕ» выбрать программу «Вольтметр переменного тока» открыв окно и настроив его на отображение значений по каналу Z, установив в окне программы «Вольтметр переменного тока» параметры «СКЗ» и «Сверхмедленно».

В панели «ИЗМЕРЕНИЕ» выбрать программу «Вольтметр постоянного тока» и настроить окно на отображение значений по каналу P регистратора (канал контроля питания).

Запустить из панели «ГЕНЕРАТОРЫ» программу «Генератор сигналов».

Установить параметры синусоидального сигнала: амплитуда 0,25 В, частота 10 Гц.

Запустить генератор, активировав кнопки «Добавить» и «Включить».

Наблюдать по каналу Z в программе «Многоканальный осциллограф» регистрируемые сигналы синусоидальной формы.

Убедиться, что в окне «Вольтметр переменного тока» регистрируемых по каналу Z значения сигналов находятся в диапазоне (90\*10<sup>-6</sup>...110\*10<sup>-6</sup>) м/с.

Убедиться, что в окне «Вольтметр постоянного тока» регистрируемые значения уровня контроля питания на канале P находятся в диапазоне 2000…3500 мВ.

Остановить программы «Генератор сигналов», «Вольтметр переменного тока» «Вольтметр постоянного тока» и «Многоканальный осциллограф» закрыв их окна.

#### <span id="page-29-0"></span>**2.18 Проверка синхронизации по спутникам**

В случае автономного исполнения регистратора подключить антенну GPS к пульту управления. В случае стационарного исполнения регистратора подключить антенну GPS к регистратору при помощи кабеля и коробки соединительной.

*Примечание: антенна GPS должна быть расположена на открытой местности в зоне прямой видимости значительной части небосвода.*

Подключить регистратор к ПЭВМ по интерфейсам USB или Ethernet используя пульт управления и соответствующий интерфейсный кабель.

*Примечание – при стационарной установке регистратора проведение проверки синхронизации по спутникам допускается с ПК АРМ при использовании стационарного канала связи с регистратором.*

Включить питание ПЭВМ (либо ПК АРМ) и регистратора.

Выждать не менее двух минут для выхода регистратора в рабочий режим.

Запустить из панели «АВТОМАТИЗАЦИЯ» выбрать вкладку «Синхронизация».

Выждать время (не более 10 минут) необходимое для захвата спутников.

Убедиться, что в окне «Синхронизации» отображается список не менее чем из трех спутников. При этом для каждого из спутников должны отображаться уровни сигналов не менее 20 дБ, по которым они регистрируются.

### <span id="page-31-0"></span>**3 Возможные неисправности и способы их устранения**

При копировании данных по интерфейсу USB возникают ошибки

Убедитесь в том, что произведено прямое подключение по интерфейсу USB между ПЭВМ и регистратором (без использования промежуточных USB устройств таких как HUB и т.п.)*.* При копировании данных рекомендуется использовать подключение по интерфейсу Ethernet (см. раздел 2.6).

Не подключается по интерфейсу Ethernet.

Выбор интерфейса, по которому будет работать регистратор выбирается на момент его включения. При подключении сразу USB и Ethernet, USB имеет больший приоритет.

Если очередность включения правильная, то через некоторое время должен начать частота мигать (с частотой 5 Гц) индикатор «Сеть» - это означает, что регистратор физически подключен к сети «Ethernet».

Ещё раз убедитесь, что регистратор и ПЭВМ находятся в одной подсети (см. раздел 2.5).

# **4 Техническое обслуживание**

<span id="page-32-0"></span>Техническое обслуживание регистратора автономного исполнения следует проводить не реже двух раз в год при этом следует произвести зарядку встроенного аккумулятора согласно разделу 2.9.

#### **5 Правила хранения и транспортирования**

<span id="page-33-0"></span>Рекомендуемые условия хранения регистратора в комплекте упаковки в отапливаемом помещении при температуре от 5 до 40 С и влажности воздуха до 80 % согласно ГОСТ 22261. Предельно допустимые условия хранения приведены в разделе 1.2.

В помещении, где хранится регистратор, не должно быть паров кислот, щелочей или других химически активных веществ, пары или газы которых могут вызвать коррозию.

При погрузке и разгрузке упаковок с регистраторами должны строго выполняться требования манипуляционных знаков и надписей на упаковках.

Размещение и крепление упаковки с регистратором в транспортных средствах должно обеспечивать устойчивое ее положение и не допускать перемещения во время транспортирования.

Размещение упакованных регистраторов - не более чем в два ряда. Климатические условия транспортирования:

- температура окружающей среды от минус 35 до плюс 60 °С;
- относительная влажность до 98 % при температуре плюс 25 °С;
- атмосферное давление от 84 до 107 кПа (от 630 до 800 мм рт.ст.).

При транспортировании должна быть обеспечена защита упаковки с регистратором от непосредственного воздействия атмосферных осадков и солнечного излучения.

Регистратор в упаковке может транспортироваться в соответствии с требованиями ГОСТ 21552-84:

- автомобильным транспортом на расстояние до 1000 км со скоростью не более 60 км/ч по шоссейным дорогам с твердым покрытием и до 500 км со скоростью до 20 км/ч по грунтовым дорогам;
- железнодорожным транспортом на расстояние до 10000 км со скоростью в соответствии с нормами Министерства путей сообщения, при расположении регистратора в любой части состава;
- воздушным транспортом на любое расстояние с любой скоростью в герметичном отсеке.

# <span id="page-34-0"></span>**Приложение А**

#### **Стационарный монтаж сейсморегистраторов ZET048-C**

Сейсморегистраторы ZET 048-C устанавливаются на жесткую поверхность и крепятся при помощи пластин.

Пластины подбираются согласно принципу, указанному ниже.

#### Комплектование сейсморегистраторов ZET048-С для различных вариантов крепления

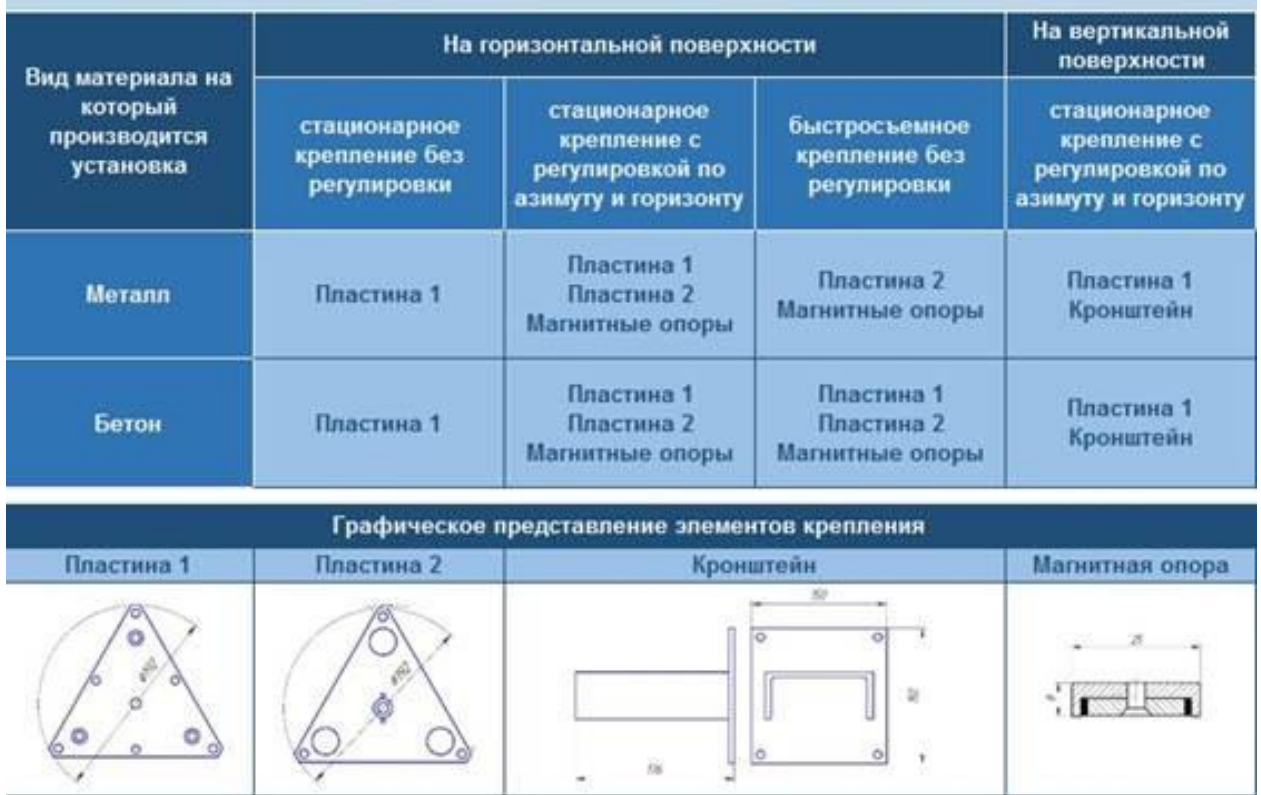

При креплении на горизонтальную поверхность следует использовать деталь "Пластина 1".

"Пластину 2"следует использовать для случаев, когда при креплении на горизонтальную плоскость требуется регулировка - поворот сейсморегистратора по азимуту (на 360 градусов) и углу места (в пределах +/- 3 градуса).

Для крепления на вертикальную поверхность совместно с деталью "Пластина 1" следует использовать деталь "Кронштейн" (швеллер размерами не менее 12П с приваренной к нему пластиной толщиной не менее 6 мм, не входит в комплект поставки).

Присоединительные размеры монтажной пластина 1

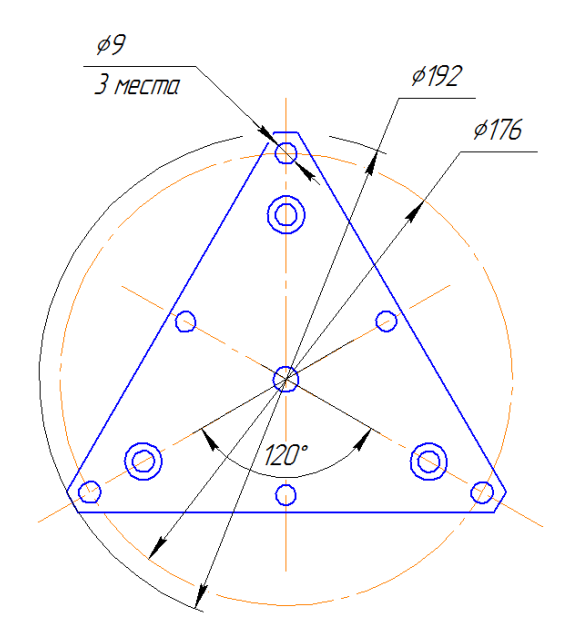

# <span id="page-36-0"></span>**Лист регистрации изменений**

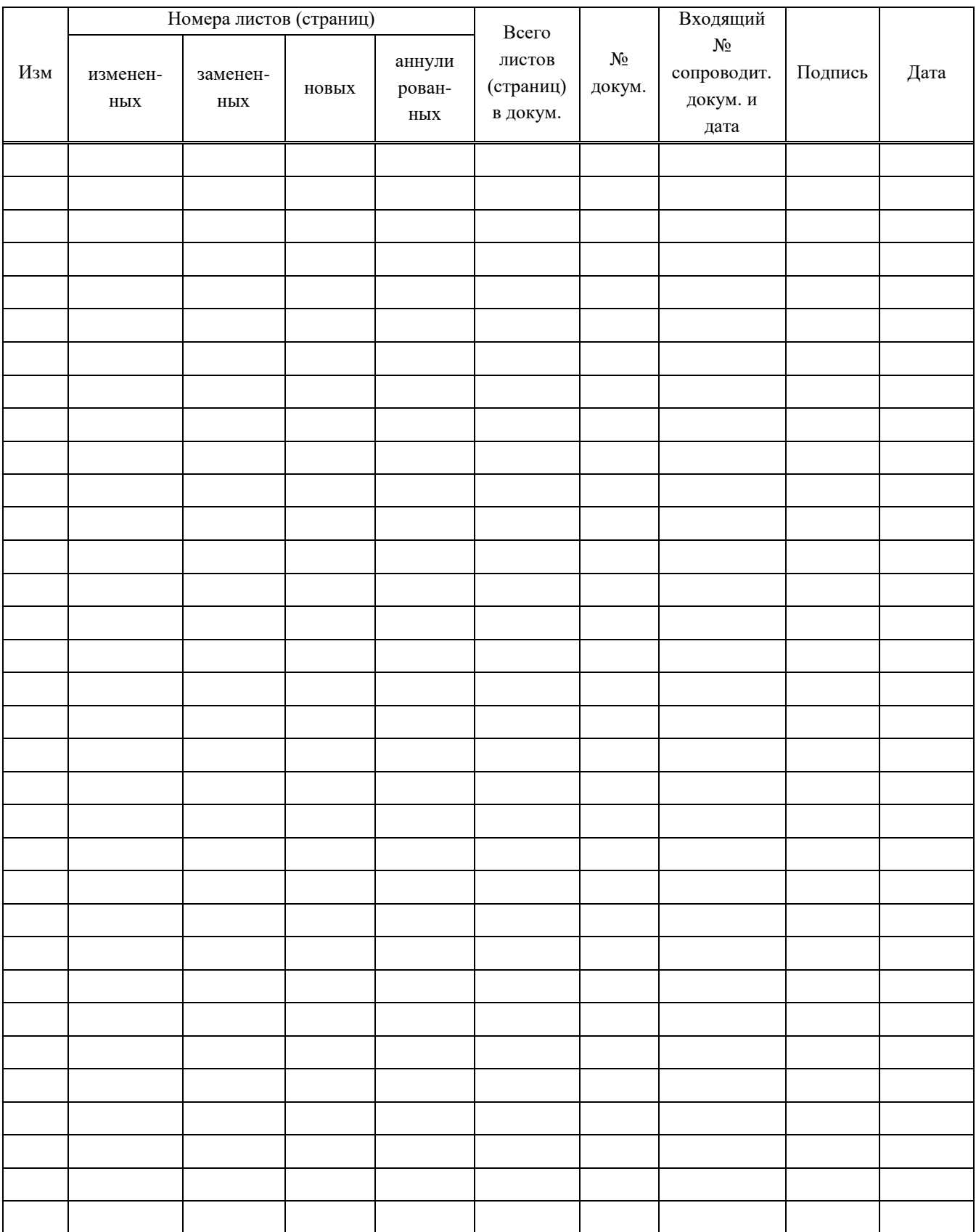